## **Introduction**

#### **Objectives**

At the end of this lab you should be able to:

- **Explain how common program variables are stored**
- Distinguish between different types of high-level program statements
- **Understand low-level code corresponding to program** statements
- **Explain how program subroutines work**
- Use the simulator to create user interrupts

# **Processor (CPU) Simulators**

The computer architecture tutorials are supported by simulators, which are created to underpin theoretical concepts normally covered during the lectures. The simulators provide visual and animated representation of mechanisms involved and enable the students to observe the hidden inner workings of systems, which would be difficult or impossible to do otherwise. The added advantage of using simulators is that they allow the students to experiment and explore different technological aspects of systems without having to install and configure the real systems.

## **Basic Theory**

High-level language (HLL) programs are made of variables holding data values and multiple program statements as algorithms. These statements often control the flow of program execution under certain conditions. Calls to subroutines and interrupts all change the sequential flow of a program execution without which feature programs would not do any useful work.

## **Simulator Details**

This section includes some basic information on the simulator, which should enable the students to use the simulator. The tutor(s) will be available to help anyone experiencing difficulty in using the simulator.

The simulator for this lab is an application running on a PC and is composed of multiple windows.

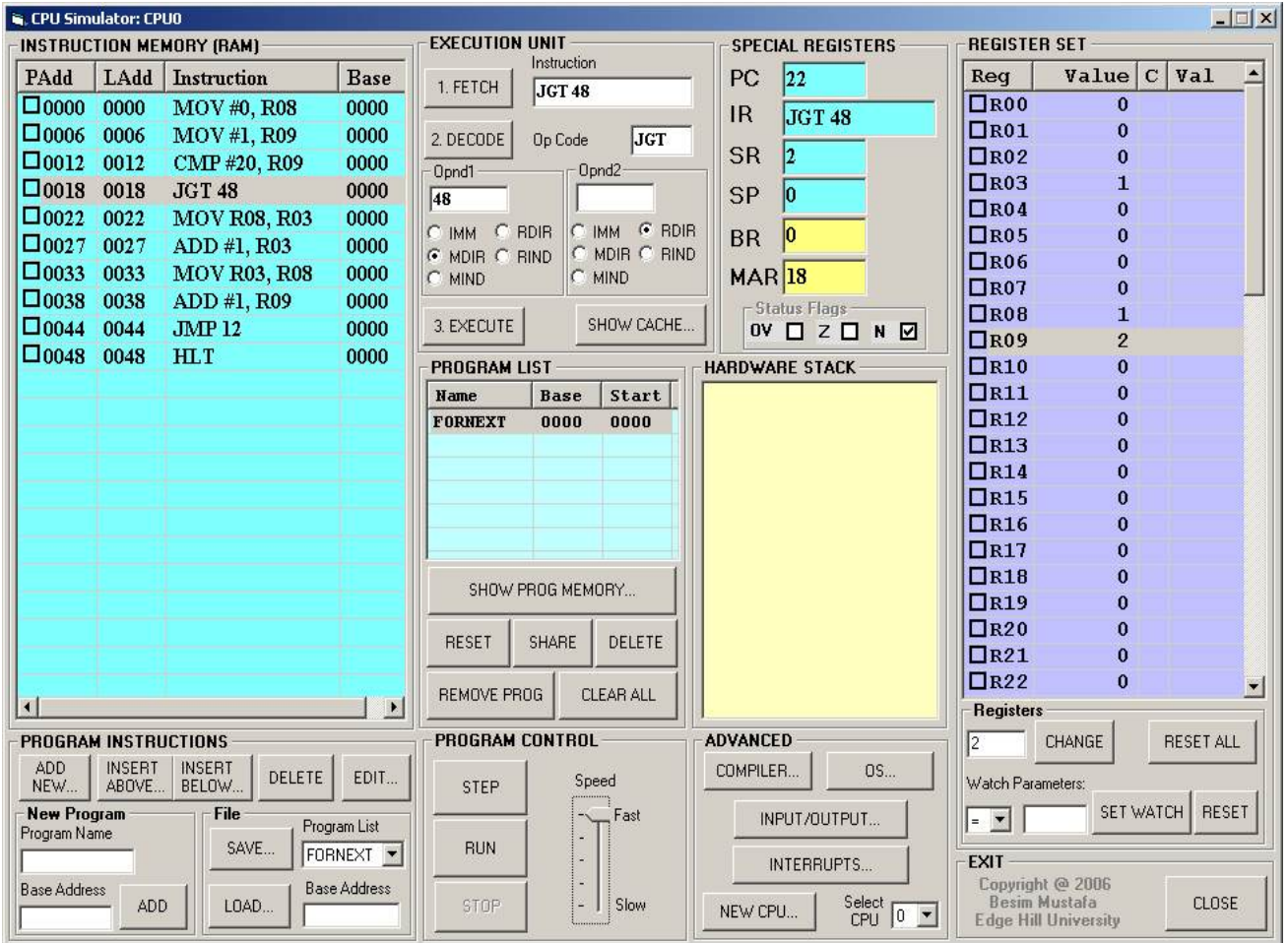

**Image 1 - Main simulator window** 

The main window shown in Image 1 is composed of several sub-views, which represent different functional parts of the simulated processor. For this lab session we are interested only in the compiler part of the simulator.

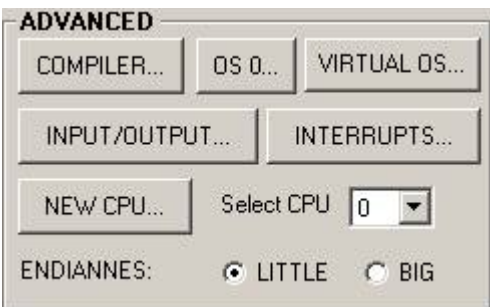

**Image 2 - Advanced functions** 

In order to access the compiler, click on the **COMPILER…** button as shown in Image 2 on the right. The compiler window shown in Image 3 below will show.

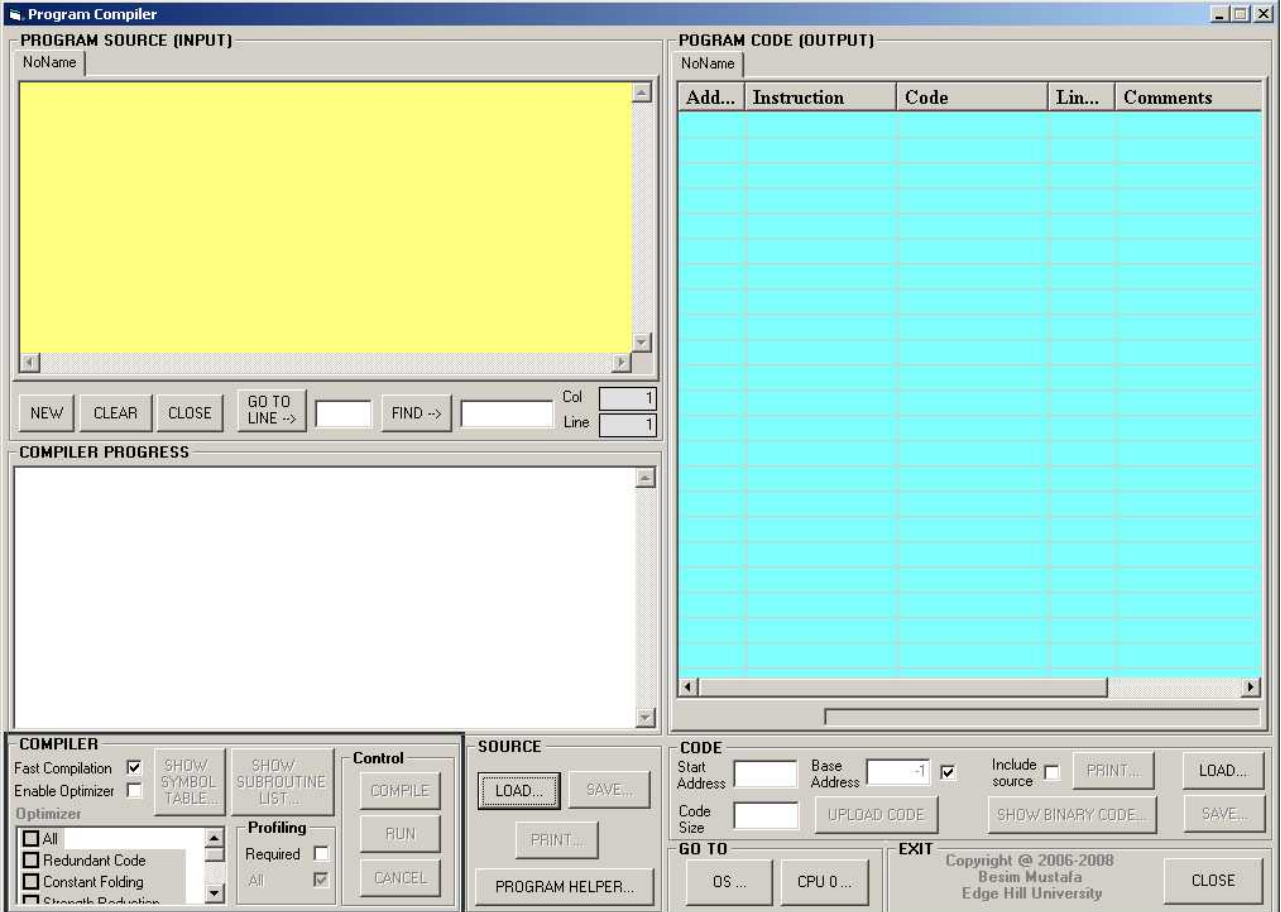

**Image 3 - The main compiler window** 

In the compiler window there are three main sub-windows

- **Program Source** all high-level source statements appear here.
- **Compiler Progress** information on the progress of a compilation appear here.
- **Program Code** assembly code generated by the compiler appear here.

#### **Lab Exercises - Investigate and Explore**

The lab exercises are a series of experiments, which are attempted by the students under guidelines. The students are expected to carry out further investigations on their own in order to form a better understanding of the technology.

Now, have a go at the following activities:

1. Enter the following source code and compile it.

```
program Test1 
     var IntVar integer 
     var BoolVar boolean 
     var StrVar1 string (5) 
     var StrVar2 string(20) 
     IntVar = 6 BoolVar = true 
      StrVar1 = "Hello" 
      StrVar2 = "And again" 
end
```
Now click on the **SYMBOL TABLE…** button. The **Symbol Table** window will show. Observe the kind of information kept in the symbol table. Make a note of the **type**, **size** and **address** fields for each of the entries in the table.

Next, load the compiled program in memory. In the CPU simulator window click on the **SHOW PROG MEMORY…** button. The contents of the program data memory will show. Make sure it stays on top. Then run the program at maximum speed. Observe the contents of the memory paying attention to the address locations you noted before.

2. Enter the following source statements

```
Program Test2 
    n = 0i = n + 1p = i * 3writeln (" n=", n, " i=", i, " p=", p) end
```
Compile the above program. Now observe the code generated in the **PROGRAM CODE** window. You don't need to analyse it in detail. However, count the number of jump instructions (i.e. those that start with a letter 'J') and note this down. Can you tell what kind of program statements this program is using?

3. Enter the following source statements

```
Program Test3 
    n = 0if n < 5 then 
         p = p + 1end if 
 end
```
Compile the above program. Now observe the code generated. How many jump instructions are there? What do you think is the purpose of the jump instruction in this code? What kind of a statement is an '**if**' statement?

4. Enter the following source statements

```
program Test4 
    p = 1for n = 1 to 10p = p * 2 next 
end
```
Compile the above program. Now observe the code generated. How many jump instructions are there? What do you think is the purpose of each of the jump instructions in this code? What kind of a statement is a '**for**' statement? Can you think of another statement of this kind (you can give an example from any programming language you are familiar with)?

5. Enter the following source statements

```
Program Test5 
      sub One 
           writeln("I am sub One") 
      end sub 
      sub Two 
           call One 
           writeln("I am sub Two") 
      end sub 
      call Two 
End
```
Compile the above program. Next, load the compiled program in memory. In the CPU simulator window click on the **SHOW PROG MEMORY…** button. Click on the **SHOW PIPELINE…** button and check the checkbox labelled **No instruction pipeline**. Close the window. In the CPU simulator window do the following

Click on the **RESET** button in **PROGRAM LIST** frame. Now you'll manually execute this program instruction by instruction. To do this double-click the currently highlighted instruction. So, you'll start with the **MSF** instruction, and then do the **CAL** instruction, etc. As you execute the program in this manner, make the following observations: make a

note of the **PROGRAM STACK** frame contents after executing a **CAL** instruction or a **RET** instruction. Keep executing instructions until you reach the **HLT** instruction.

Can you explain what is happening each time a **CAL** or a **RET** instruction is executed and how they affect the **PROGRAM STACK** contents.

6. Enter the following source statements

```
program Test6 
      sub Any 
          n = 0 end sub 
      sub MeToo intr 5 
           writeln("Me too, me too!") 
      end sub 
      do 
      loop 
end
```
Compile the above program. Look at the code generated. What address does subroutine "MeToo" start at? Make a note of this number. Next, load the compiled program in memory. In the CPU simulator window click on the **INTERRUPTS…** button. The **Interrupts** window will show. Make a note of the interrupt number against which a number appears in the corresponding box. Do these numbers mean anything to you? Explain.

Make sure the **Interrupts** window stays on top. Click on the **INPUT/OUTPUT…** button and make sure the **Console** window also stays on top. Now slide the speed of the CPU simulator to the fastest speed and run the program. Make a note of what you are observing. What is the main purpose of the "**do**" loop statement in this program?

Next, click on the **TRIGGER** button in the **Interrupts** window while at the same time you keep your eye on the **Console** window. Make a note of what you are observing.

Slow down the CPU simulation (e.g. a little above half way on the sliding scale). Trigger the interrupt and observe the **PROGRAM STACK** contents. You can click on the **STOP** button as soon as you see numbers appearing on this stack so that you have time to look at its contents. What do you observe?

There are two main types of interrupts: vectored and polled. Which type is the above interrupt? Explain.